## 学外から Microsoft365 にログイン

## (ノートパソコン・タブレット版)

このマニュアルでは、ご自宅や大学外などでインターネットに接続し、Microsoft365 にアクセスする方法を説明していま す。

## 事前に Microsoft Authenticator をお手持ちのスマートフォンにインストールする

事前準備として、別途お知らせしている 【学外から Microsoft365 にアクセスする方法(スマートフォン版)】のマニュ アルに従って、「Microsoft Authenticator」アプリをお手持ちのスマートフォンにインストールしてください。 アカウントの認証を済ませてから、以下の通り作業を進めてください。

Microsoft365 にアクセスしたいノートパソコン・タブレット等のブラウザーで Microsoft365 ログインの画面を開きます。 別途お知らせしている【ID】【パスワード】を入力して「 サインイン 」をクリックします。

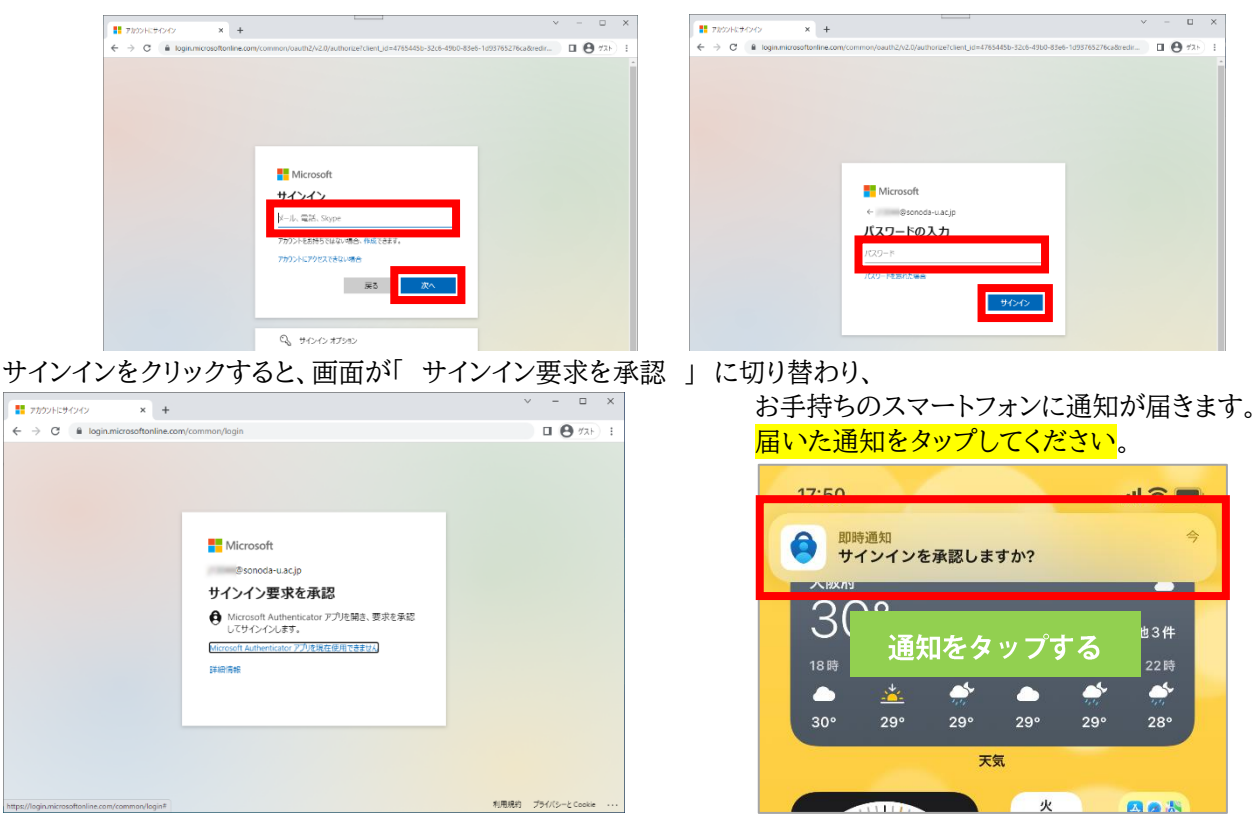

スマートフォンの通知をタップして、承認するとノートパソコン・タブレット端末の画面が切り替わり、Microsoft365 にログ インできます。

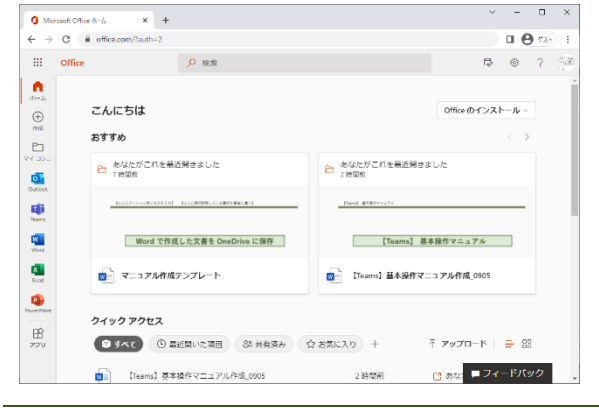

この方法でログインできない場合は、使用したいノートパソコ ン・タブレット等をお持ちの上、情報教育センターにお越しくだ さい。

なお、デスクトップパソコンをご使用の場合は、情報教育セン ターにご連絡ください。